タブレットドリルの更新の仕方

1. タブレットドリルを起動します。

(起動すると下のような画面になります。)

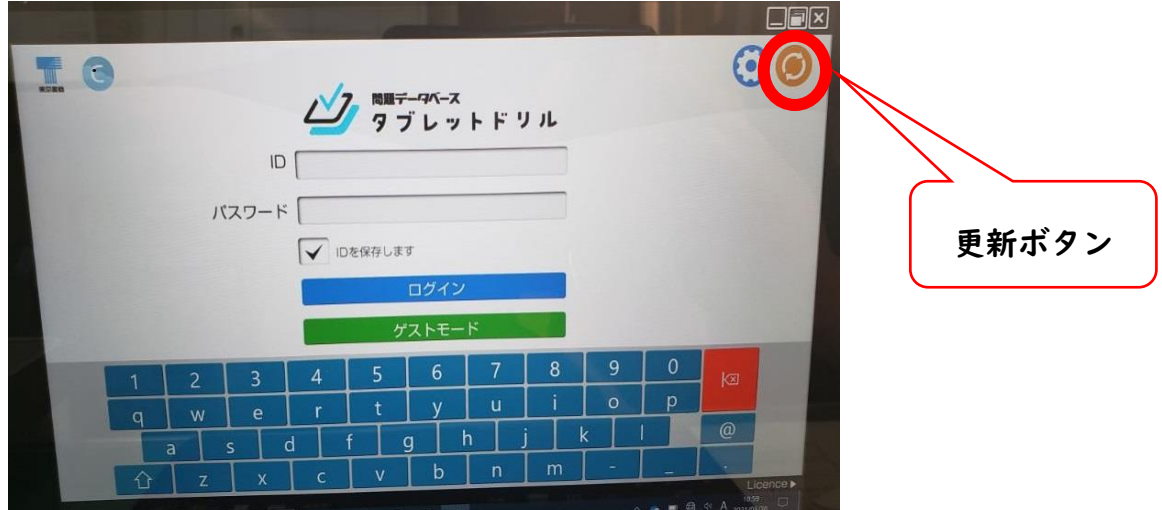

2.更新ボタンをタップします。

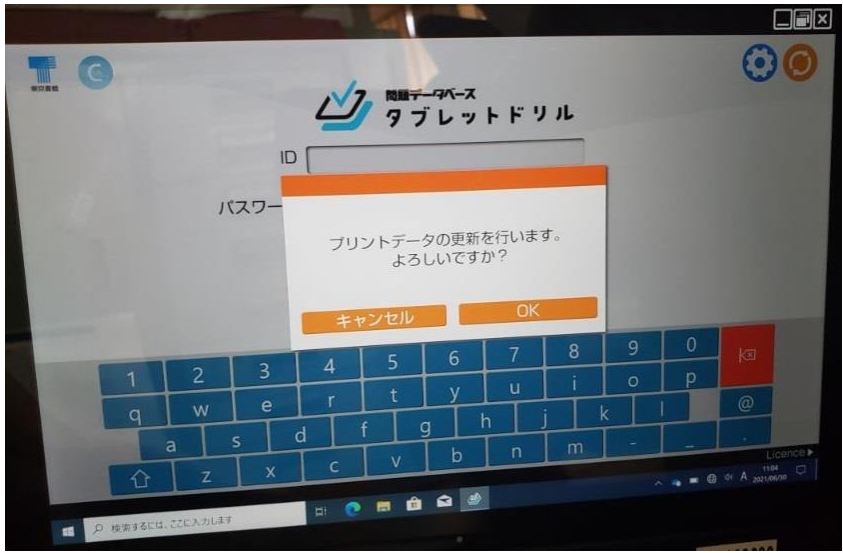

3.「プリントデータの更新を行います。よろしいですか?」と表示されるので、「OK」をタップ

します。(インターネット環境により異なりますが、概ね10分程度かかります。)

4. 更新が終了すれば、タブレットドリルを閉じてください。

以上で更新作業は終了です。うまく更新できなかった場合は、学校で行います。